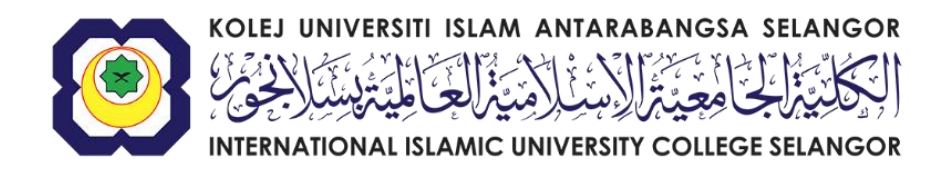

# **MANUAL PENGGUNAAN SISTEM E-PEROLEHAN**

KOLEJ UNIVERSITI ISLAM ANTARABANGSA SELANGOR

## **1.0PENGENALAN**

Manual pengguna ini disediakan untuk panduan kepada pengguna untuk menggunakan *Sistem E-Perolehan* yang terdapat pada portal *E-Perolehan*. Ia boleh dicapai melalui alamat **<http://eperolehan.kuis.edu.my/>**. Terdapat beberapa fungsi utama yang boleh digunakan melalui sistem ini iaitu:-

- $\triangleright$  Permohonan Baru
- $\triangleright$  Senarai Permohonan
- Laporan Permohonan
- Meluluskan Permohonan (Pegawai Kelulusan)
- Pentadbir Utama

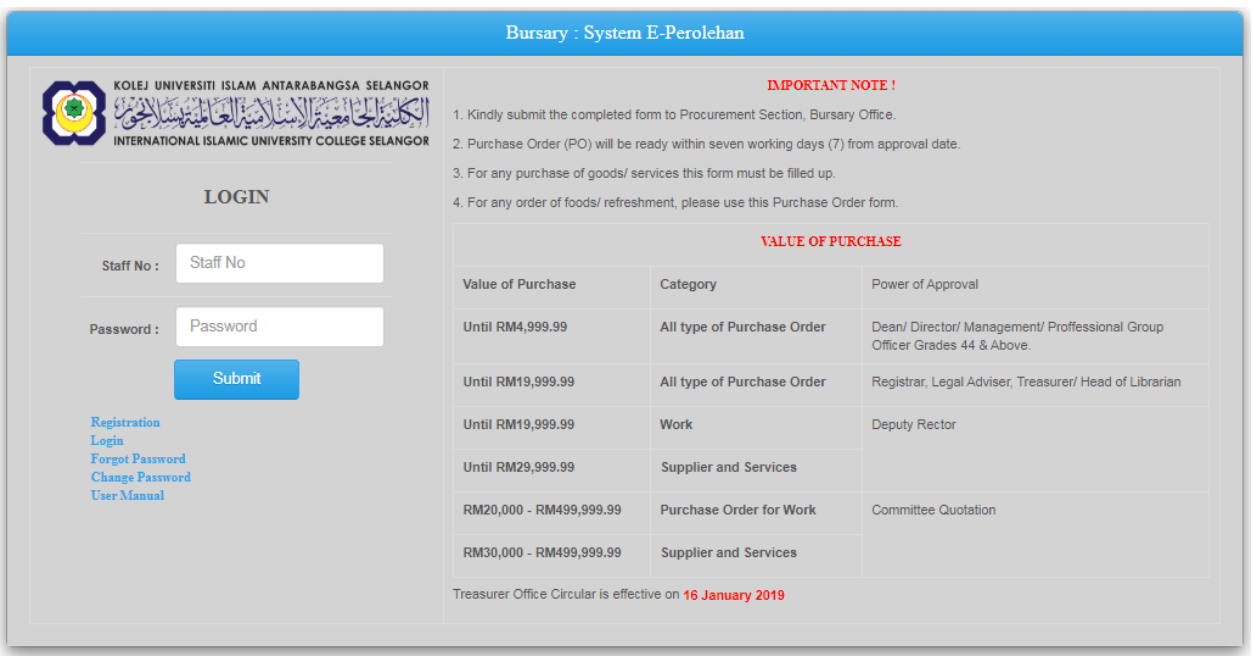

Rajah merupakan reka bentuk permulaan *Sistem E-Perolehan*

**1.1**Pengguna perlu klik pada *User Manual* bagi melihat panduan untuk menggunakan *Sistem E-Perolehan*.

**1.2**Bagi pengguna yang ingin membuat pendaftaran *Sistem E-Perolehan* bagi pertama kali, pengguna hanya perlu klik pada *Registration* dan paparan adalah seperti rajah di bawah:-

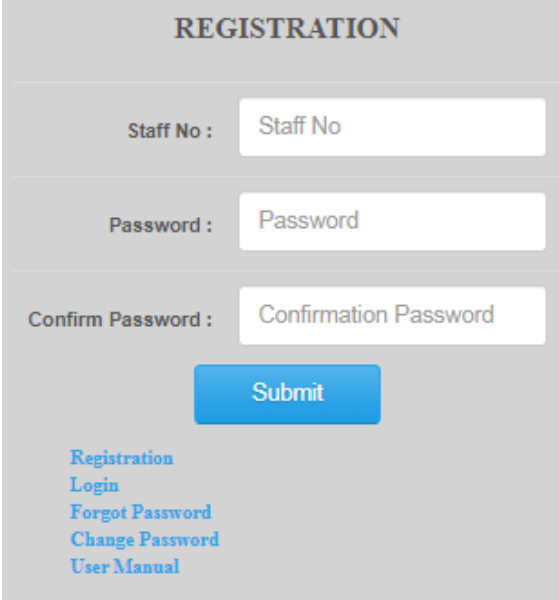

*Sila isikan no pekerja dan kata laluan bagi Sistem E-Perolehan.*

**1.3**Bagi pengguna yang pernah mendaftar dan ingin masuk ke dalam *Sistem E-Perolehan*, pengguna hanya perlu klik pada *Login* dan paparan adalah seperti rajah di bawah:-

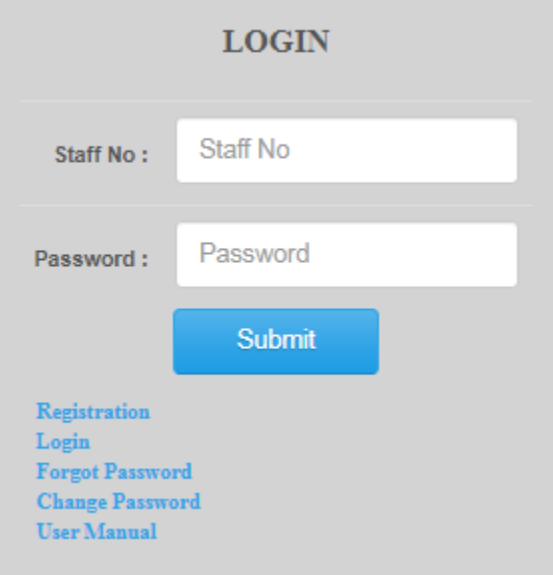

*Sila isikan no pekerja dan kata laluan bagi Sistem E-Perolehan.*

**1.4**Bagi pengguna yang terlupa kata laluan bagi *Sistem E-Perolehan,* pengguna perlu klik pada *Forgot Password* dan paparan adalah seperti rajah di bawah:-

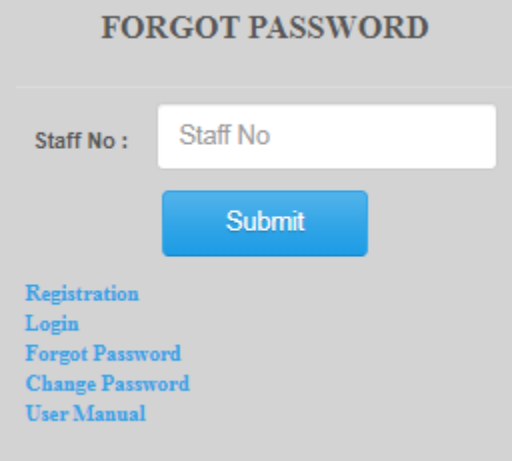

*Sila isikan no pekerja dan kata laluan baru akan dihantar ke email anda*

**1.5**Bagi pengguna yang ingin mengubah kata laluan, pengguna perlu klik pada *Change Password* dan paparan adalah seperti rajah di bawah:-

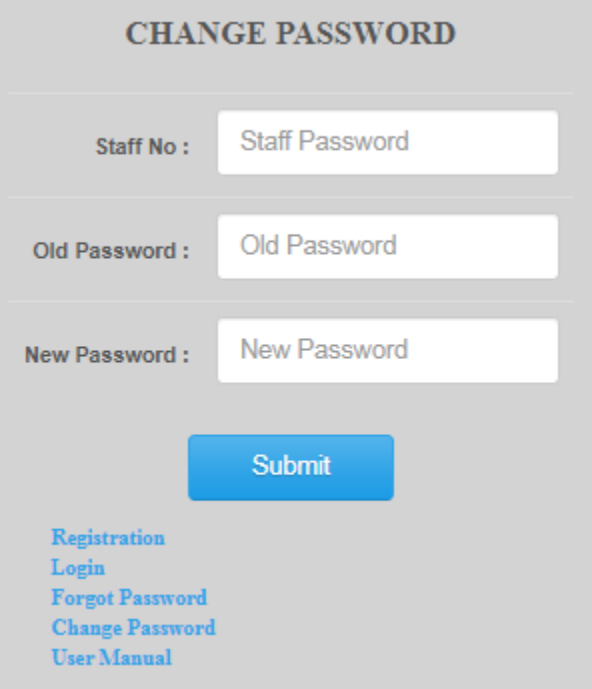

*Sila isikan no pekerja, kata laluan semasa dan kata laluan baru*

## **2.0PERMOHONAN BARU**

**2.1**Pengguna perlu klik pada menu *'Entry'* sekiranya ingin membuat permohonan perolehan dan sistem akan memaparkan paparan seperti gambar rajah di bawah:-

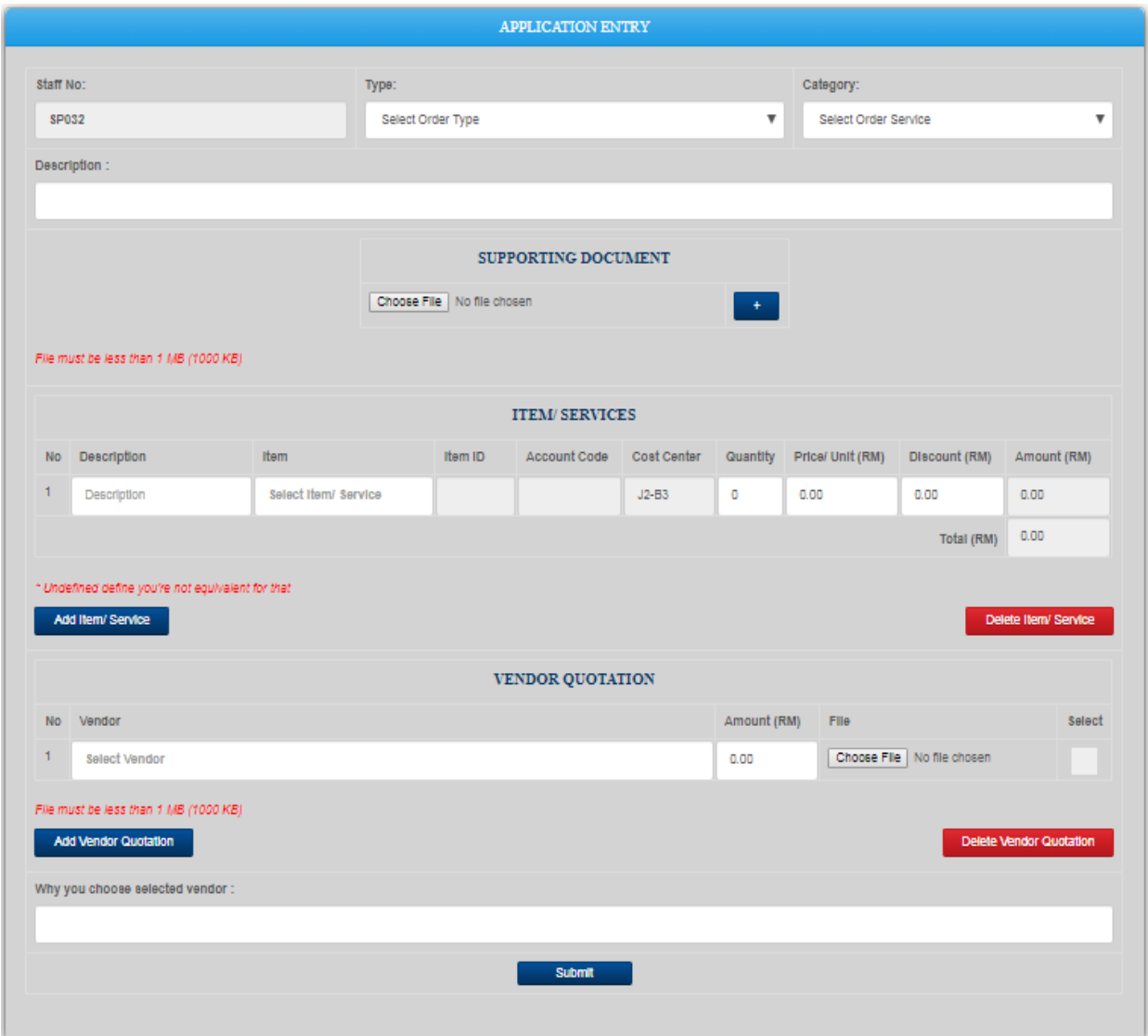

*Paparan untuk membuat permohonan baru*

**2.1.1** *Sistem E-Perolehan* akan memaparkan senarai jenis permohonan yang boleh dimohon seperti paparan gambar rajah di bawah:-

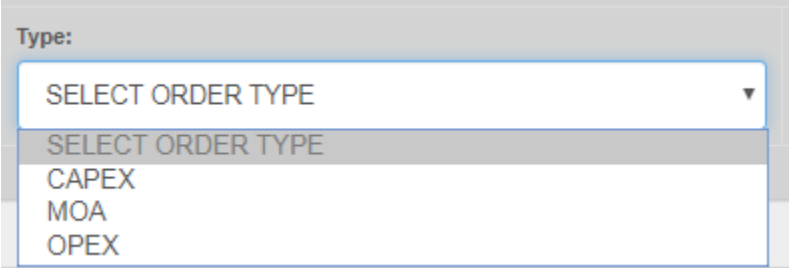

*Jenis permohonan adalah berdasarkan bahagian, jabatan dan fakulti*

**2.1.2** *Sistem E-Perolehan* akan memaparkan kategori permohonan seperti paparan gambar rajah di bawah:-

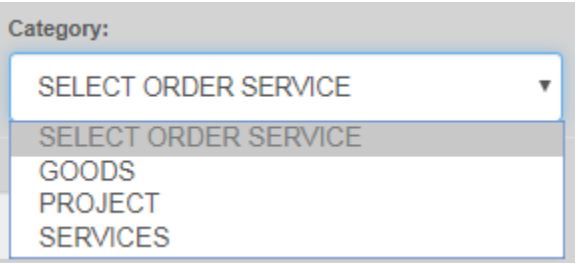

*Kategori Permohonan*

**2.1.3** *Sistem E-Perolehan* memerlukan pengguna mengisi penerangan mengenai permohonan pada gambar rajah seperti paparan gambar rajah di bawah:-

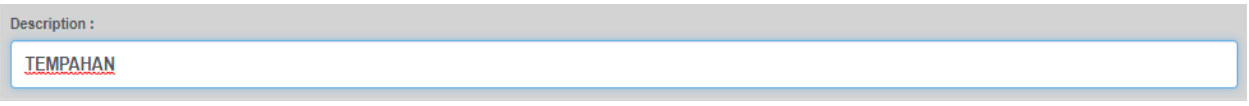

#### *Penerangan Permohonan*

**2.1.4** *Sistem E-Perolehan* memerlukan pengguna meletakkan bersama dokumen sokong (sekiranya ada) seperti paparan gambar rajah di bawah:-

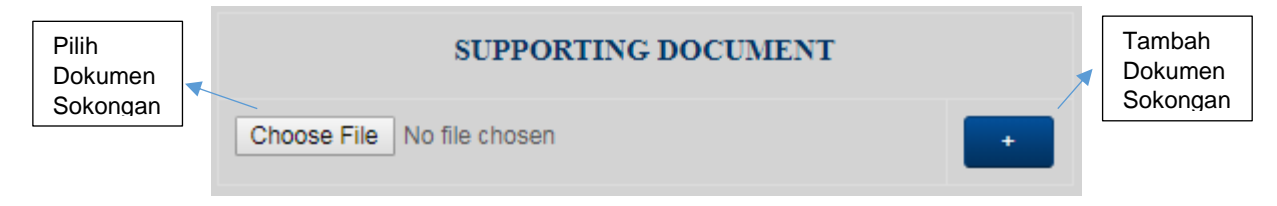

*Dokumen Sokongan (Jika Ada)*

**2.1.5** *Sistem E-Perolehan* membolehkan pengguna mengisi keterangan lebih lanjut bagi setiap barang atau perkhidmatan seperti paparan gambar rajah di bawah:-

| <b>ITEM/SERVICES</b>                                                                           |                    |      |         |                     |                    |                 |                  |               |             |    |
|------------------------------------------------------------------------------------------------|--------------------|------|---------|---------------------|--------------------|-----------------|------------------|---------------|-------------|----|
| <b>No</b>                                                                                      | <b>Cost Center</b> | Item | Item ID | <b>Account Code</b> | <b>Description</b> | <b>Quantity</b> | Price/ Unit (RM) | Discount (RM) | Amount (RM) | I٠ |
| J2<br>$\mathbf{0}$<br>0.000<br><b>SELECT ITEM/ SEF</b><br><b>DESCRIPTION</b><br>0.000<br>0.000 |                    |      |         |                     |                    |                 |                  |               |             |    |
| 0.00<br>Total (RM)                                                                             |                    |      |         |                     |                    |                 |                  |               |             |    |
| * Undefined define you're not equivalent for that                                              |                    |      |         |                     |                    |                 |                  |               |             |    |

*Senarai Barang dan Perkhidmatan*

**2.1.5.1** *Sistem E-Perolehan* membolehkan pengguna membuat carian barang atau perkhidmatan dengan mengisi akaun kod dan contoh paparan adalah seperti gambar rajah di bawah:-

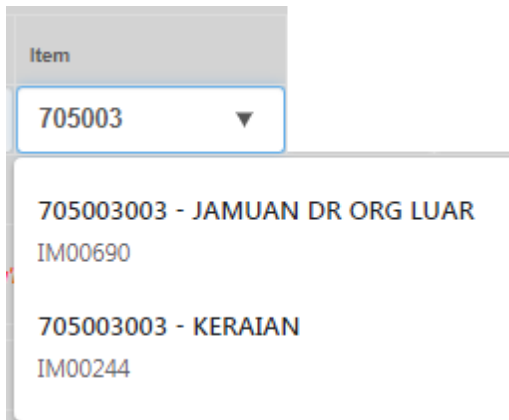

*Setelah pemilihan jenis barang dan perkhidmatan dipilih, Item ID dan Account Code berdasarkan pemilihan akan dipaparkan seperti gambar rajah di bawah*

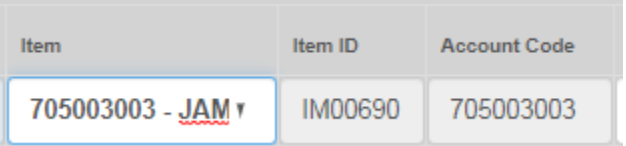

**2.1.5.2** *Sistem E-Perolehan* juga mengalakkan pengguna untuk meletakkan penerangan bagi setiap barang dan perkhidmatan seperti paparan gambar rajah di bawah:-

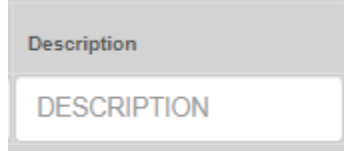

*Penerangan Barang dan Perkhidmatan setelah pemilihan dibuat*

**2.1.5.3** *Sistem E-Perolehan* amat memerlukan pengguna mengisi jumlah, harga bagi setiap barang dan perkhidmatan dan diskaun sekiranya terlibat seperti paparan gambar rajah di bawah dan jumlah keseluruhan akan dipaparkan secara automatik pada baris *'Amount'*.

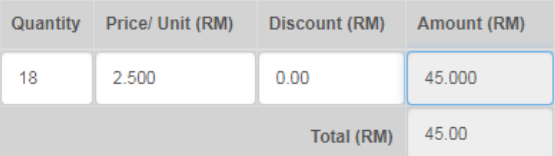

*Kuantiti, Harga, Diskaun dan Jumlah Barang dan Perkhidmatan*

**2.1.5.4** Sekiranya pengguna ingin membuat penambahan pembelian barang dan perkhidmatan didalam *Sistem E-Perolehan*, pengguna dikhendaki klik pada '*+'* seperti paparan gambar rajah di bawah yang berada di dalam jadual gambar rajah *2.1.5*.

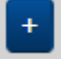

*Untuk membuat penambahan Barang dan Perkhidmatan.*

**2.1.5.5** Sekiranya pengguna ingin membuat pengurangan terhadap pembelian barang dan perkhidmatan didalam *Sistem E-Perolehan*, pengguna dikhendaki klik pada '**x***'* seperti paparan gambar rajah di bawah yang berada di dalam jadual gambar rajah *2.1.5*.

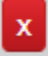

*Untuk membuat pengurangan pembelian barang dan perkhidmatan*

**2.1.6** Bagi setiap permohonan yang dibuat di dalam *Sistem E-Perolehan*, adalah wajib bagi pengguna mengisi penawaran sebut harga syarikat berdasarkan barang dan perkhidmatan seperti paparan gambar rajah di bawah:-

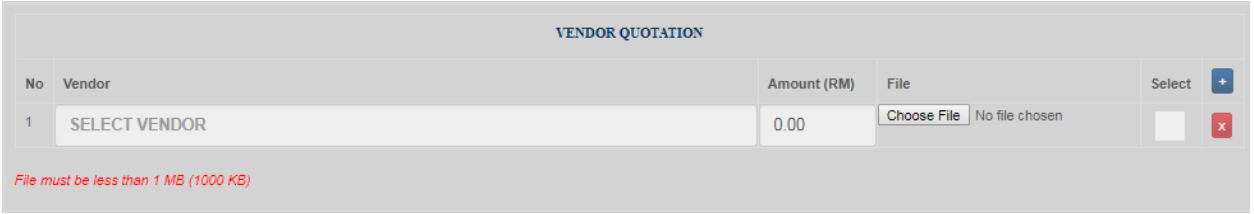

*Jadual penawaran sebut harga syarikat berdasarkan barang dan perkhidmatan*

### **2.1.6.1** *Sistem E-Perolehan* akan menyenaraikan senarai syarikat berdasarkan carian nama seperti paparan gambar rajah di bawah:-

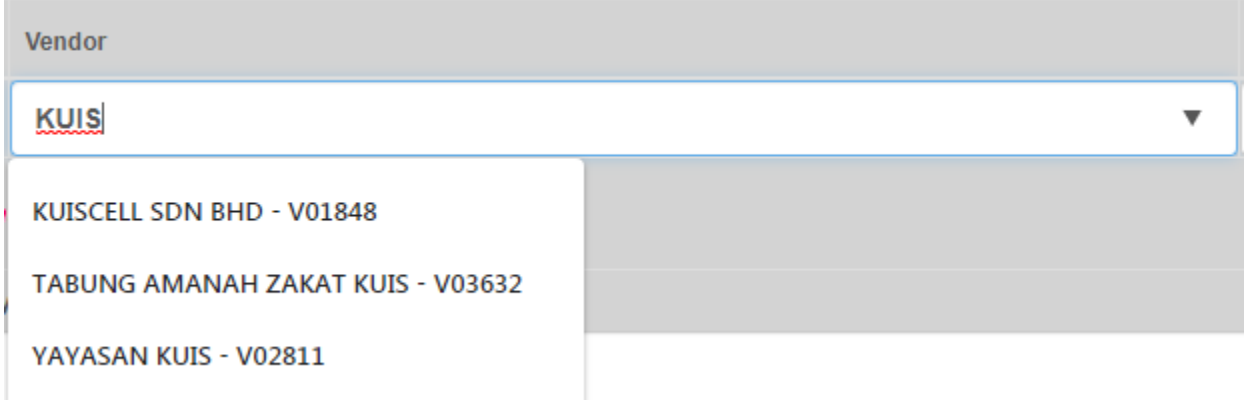

*Contoh Membuat Carian Syarikat Yang Menawarkan Harga Pembelian*

**2.1.6.2** *Sistem E-Perolehan* juga mewajibkan pengguna mengisi jumlah sebut harga yang ditawarkan oleh syarikat terpilih seperti paparan gambar rajah di bawah:-

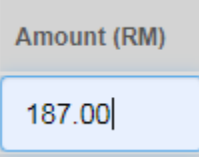

*Jumlah sebut harga berdasarkan syarikat yang menawarkan*

**2.1.6.3** *Sistem E-Perolehan* juga mewajibkan pengguna memasukkan bersama documen sokongan yang menyatakan syarikat tersebut menawarkan harga tersebut seperti paparan gambar rajah di bawah:-

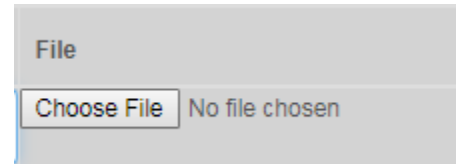

*Dokumen sokongan yang perlu disertakan berdasarkan penawaran syarikat tersebut dan jumlah harga*

> **2.1.6.4** *Sistem E-Perolehan* juga mewajibkan pengguna memilih syarikat yang ingin dipilih oleh pengguna seperti paparan gambar rajah di bawah:-

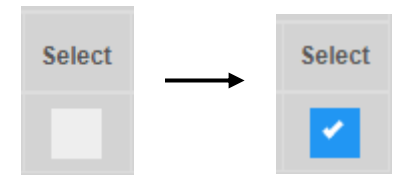

*Syarikat yang dipilih oleh pengguna*

*2.1.6.5* Sekiranya pengguna ingin membuat penambahan sebut harga syarikat didalam *Sistem E-Perolehan*, pengguna dikhendaki klik pada '*+'* seperti paparan gambar rajah di bawah yang berada di dalam jadual gambar rajah *2.1.6*.

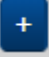

*Untuk menambah sebut harga yang ditawarkan oleh syarikat lain*

**2.1.6.6** Sekiranya pengguna ingin membuat pengurangan terhadap sebut harga syarikat didalam *Sistem E-Perolehan*, pengguna dikhendaki klik pada '**x***'* seperti paparan gambar rajah di bawah yang berada di dalam jadual gambar rajah *2.1.6*.

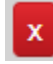

*Untuk membuang sebut harga yang ditawarkan oleh syarikat lain*

**2.1.7** *Sistem E-Perolehan* juga mewajibkan pengguna untuk mengisi sebab atau kenapa pengguna memilih syarikat yang dipilih seperti paparan gambar rajah di bawah:-

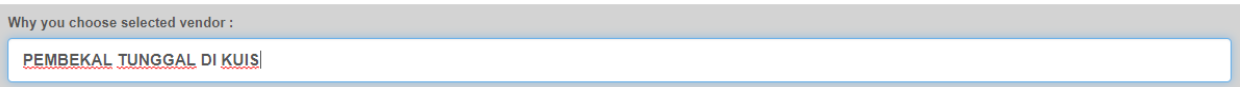

*Sebab dan kenapa memilih syarikat*

**2.1.8** Pengguna dikhendaki klik '*Submit*' seperti paparan gambar rajah di bawah setelah membuat semakan terhadap permohonan dan permohonan ini akan dipapar pada halaman utama '*Home*'.

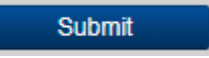

*Untuk menyimpan permohonan sebelum menghantar kepada pegawai kelulusan*

### **3.0SENARAI PERMOHONAN**

**3.1**Sebaik log masuk ke dalam *Sistem E-Perolehan*, pengguna akan dibawa kepada paparan utama *'Home'*. Kemudian, senarai permohonan yang telah dimohon dan masih belum mendapatkan kelulusan daripada pihak atasan akan dipaparkan seperti paparan gambar rajah di bawah.

| <b>LIST OF APPLICATIONS</b> |               |             |                                                                                                    |      |             |             |  |  |  |
|-----------------------------|---------------|-------------|----------------------------------------------------------------------------------------------------|------|-------------|-------------|--|--|--|
| Purchase ID                 | <b>Status</b> | Amount (RM) | <b>Description</b>                                                                                                    |      |             |             |  |  |  |
| PR2019-12/015               | Ε             | 50.00       | TEMPAHAN JAMUAN BAGI LAWATAN DARI UNIVERSITAS MUHAMMADIAH SUKABUMI<br>(UMMI) INDONESIA PADA 17/12/2019 (SELASA)        | Edit | <b>View</b> | <b>POST</b> |  |  |  |
| PR2019-12/014               | Е             | 427.40      | BAIKPULIH KENDERAAN KUIS (PROTON SAGA BLM - BKL995) UNTUK PENGGANTIAN ALAT<br>/ KOMPONEN YANG ROSAK DAN SERVIS BERKALA | Edit | <b>View</b> | <b>POST</b> |  |  |  |
|                             |               |             |                                                                                                    |      |             |             |  |  |  |

*Paparan Senarai Permohonan*

**3.1.1**Untuk pengguna yang ingin melihat maklumat permohonan melalui *Sistem E-Perolehan*, klik '*View*' seperti paparan gambar rajah di bawah dan paparan maklumat permohonan akan dilihat seperti paparan gambar rajah seterusnya.

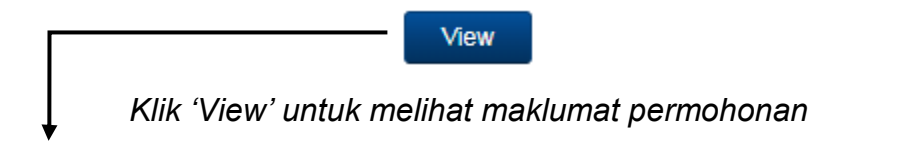

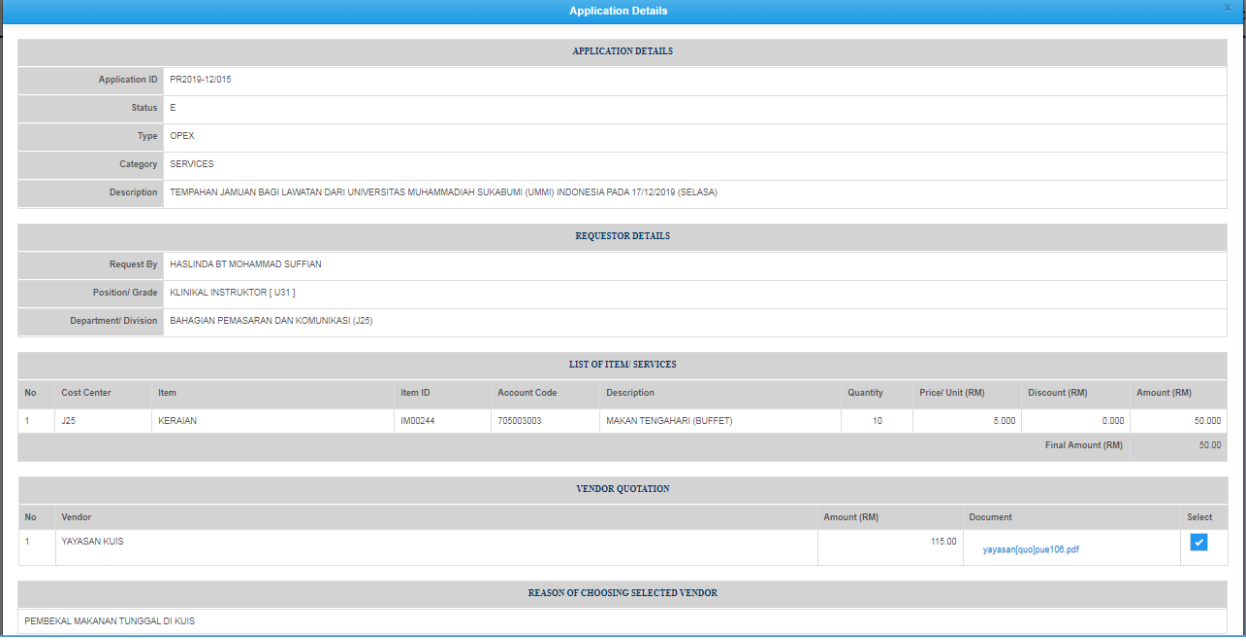

*Maklumat Permohonan* 

**3.1.2**Pengguna boleh membuat perubahan terhadap permohonan *Sistem E-Perolehan* dengan cara klik pada '*Edit*' seperti paparan gambar rajah di bawah dan paparan maklumat permohonan yang boleh diubah oleh pengguna akan dilihat seperti paparan gambar rajah seterusnya. Setelah berjaya mengubah, klik '*Update Application*' seperti paparan gambar rajah '*Edit*' untuk tujuan menyimpan maklumat setelah perubahan dilakukan.

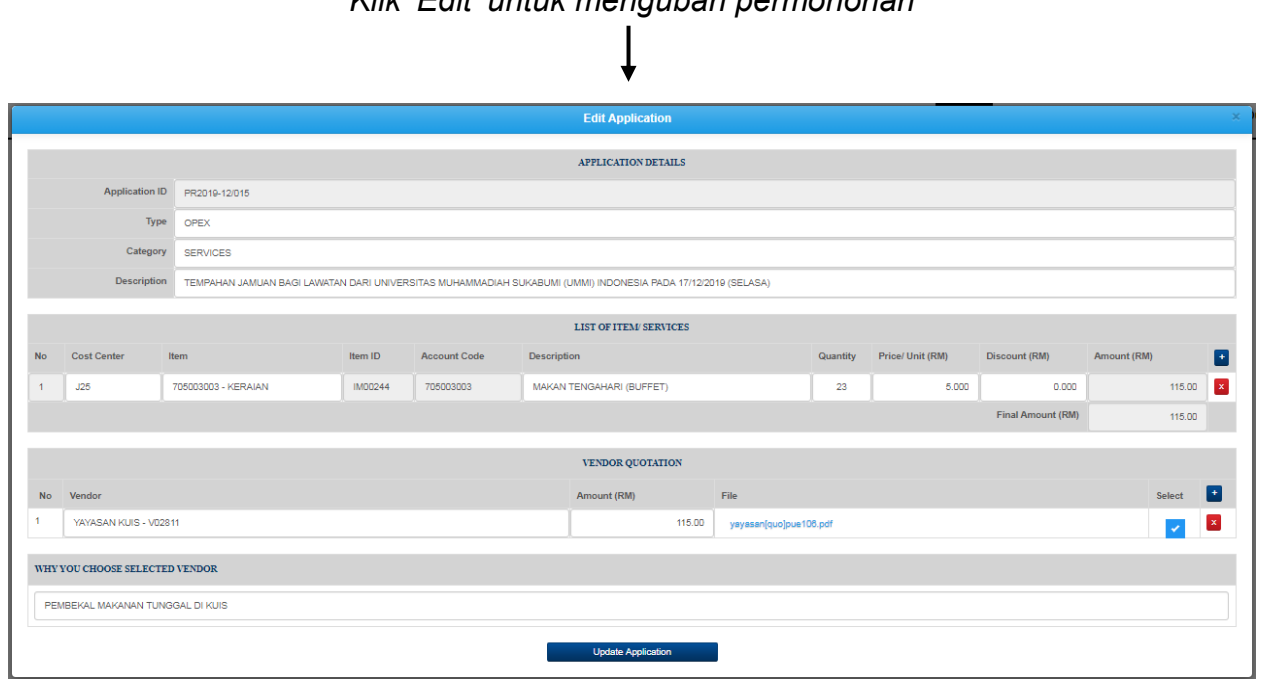

*Klik 'Edit' untuk mengubah permohonan*

Edit

*Permohonan Untuk Mengubah*

**Update Application** 

*Klik 'Update Application' untuk menyimpan perubahan*

**3.1.3**Manakala, untuk menghantar permohonan kepada pihak atasan bagi tindakan seterusnya, pengguna perlu klik pada '*POST*' seperti paparan gambar rajah di bawah yang berada di dalam gambar rajah *3.1*.

**POST** 

*Untuk Menghantar Permohonan*

**3.1.4**Dan sekiranya, pengguna klik pada '*POST* seperti paparan gambar rajah di bawah. *Sistem E-Perolehan* akan memaparkan mesej seperti paparan gambar rajah seterusnya.

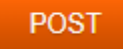

### *Untuk Membatalkan Permohonan*

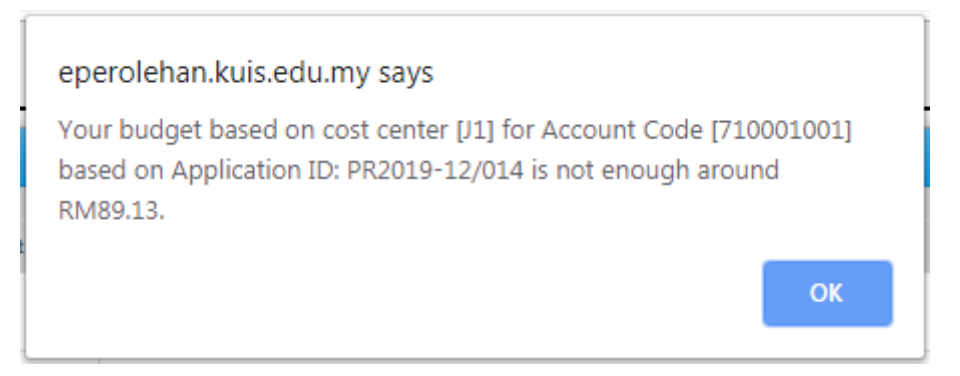

## **4.0LAPORAN PERMOHONAN**

**4.1**Pengguna perlu klik pada menu '*Report*' di dalam '*Sistem E-Perolehan*' sekiranya ingin melihat laporan dan paparan adalah seperti paparan gambar rajah di bawah.

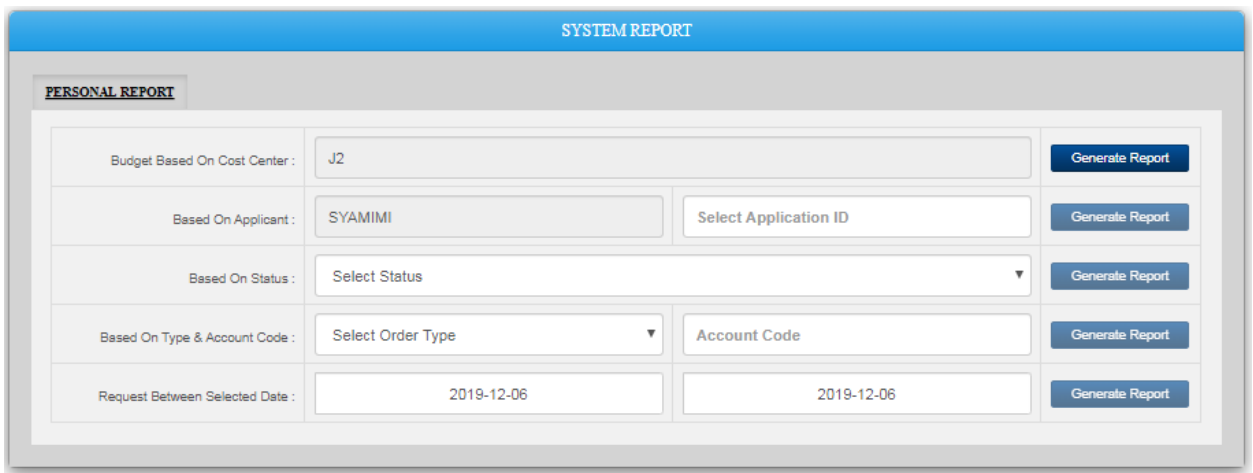

### *Laporan Permohonan*

**4.1.1** Klik '*Generate Report*' untuk melihat bajet kewangan yang tinggal berdasarkan '*Cost Center*' seperti paparan gambar rajah di bawah dan hasilnya adalah seperti paparan gambar rajah berikutnya.

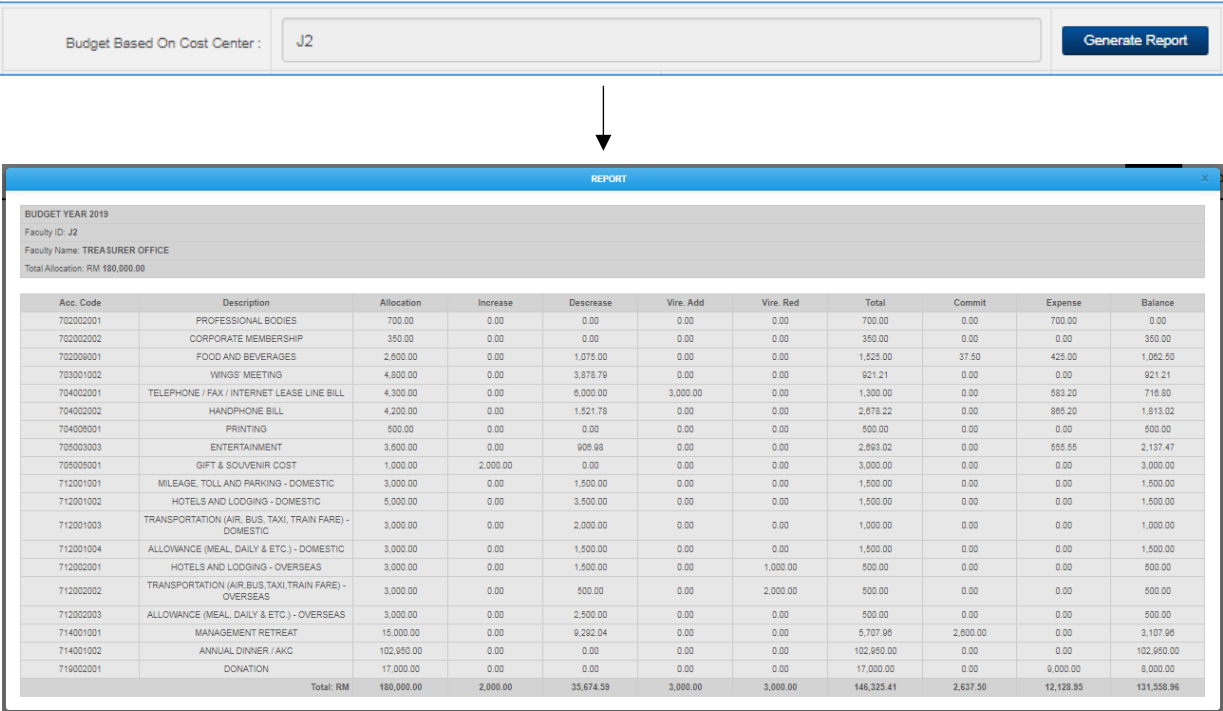

*Bajet Kewangan Berdasarkan 'Cost Center'*

**4.1.2** Untuk melihat maklumat lengkap tentang permohonan yang ingin dibuat, pengguna perlu meletakkan '*Cursor*' pada '*Select Application ID*', dan senarai permohonan yang telah dimohon akan dipaparkan seperti paparan gambar rajah di bawah dan paparan maklumat lengkap permohonan akan dipaparkan seperti paparan gambar rajah seterusnya sebaik sahaja pengguna klik pada '*Generate Report*'.

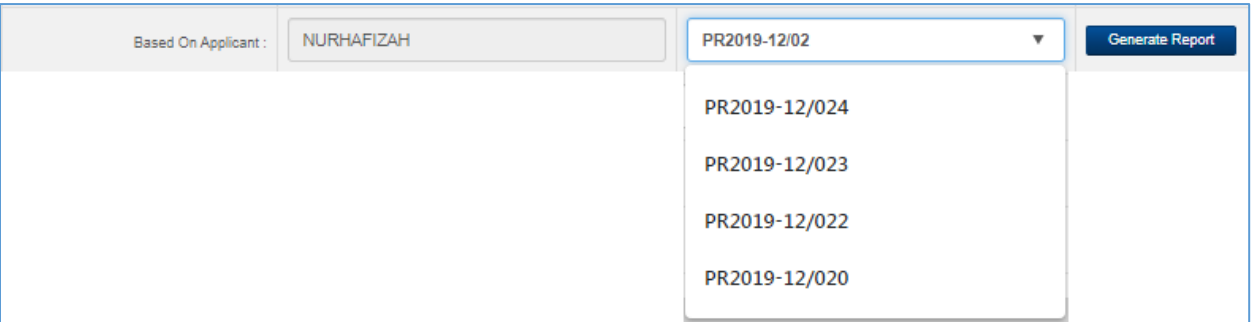

#### *Senarai Permohonan*

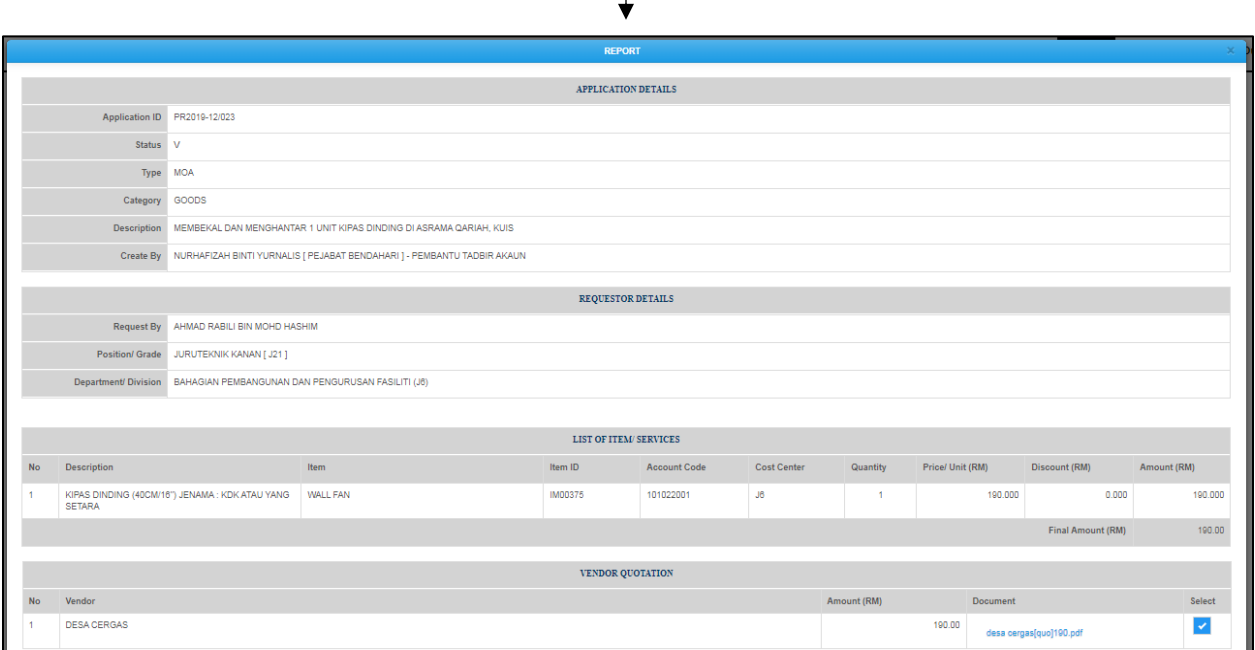

*Maklumat permohonan yang telah dimohon*

**4.1.3** Untuk melihat senarai status permohonan yang telah dihantar, pengguna perlu memilih status permohonan yang ingin dicari, kemudian klik pada '*Generate Report*' untuk melihat senarai peromohonan yang masih berstatus '*Entry'*, '*Post'*, '*Verified'* atau '*Reject*' seperti paparan gambar rajah di bawah dan keputusannya akan terlihat seperti paparan gambar rajah seterusnya.

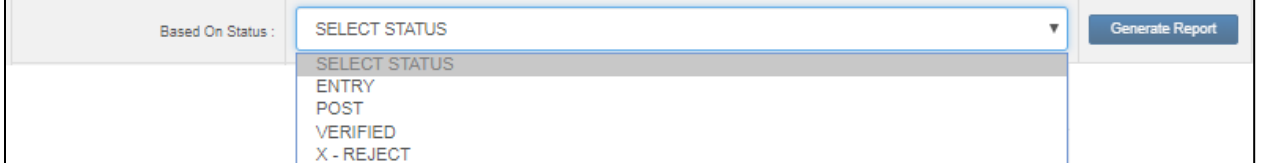

*Senarai Status Permohonan*

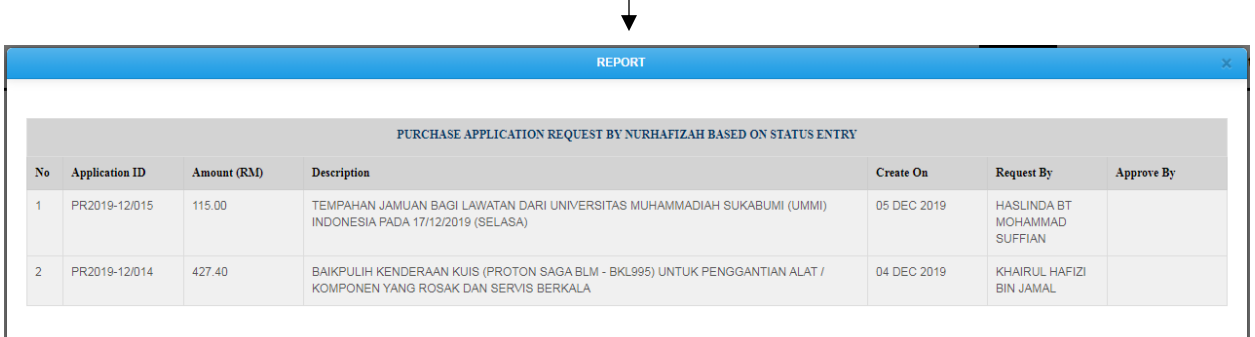

## **4.1.4** Pengguna juga boleh melihat senarai permohonan berdasarkan '*Type*' dan '*Account Code*' yang mana pengguna perlu membuat pemilihan seperti paparan gambar rajah di bawah.

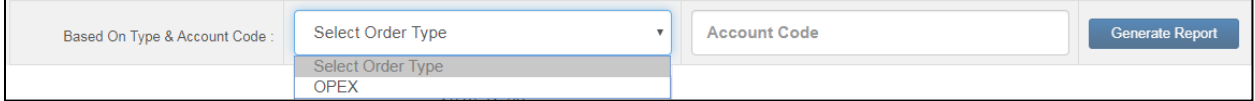

*Kemudian, senarai 'Account Code*' akan dipaparkan seperti paparan gambar rajah di bawah.  $\mathbf{L}$ 

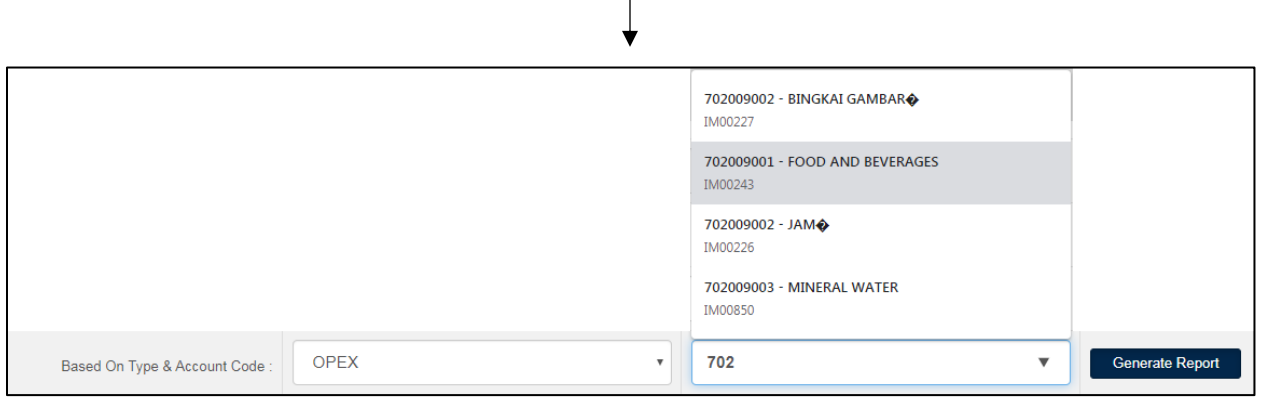

*Setelah klik pada 'Generate Report', System E-Perolehan akan menghasilkan laporan seperti paparan gambar rajah di bawah.*

|               | <b>REPORT</b>                                                                                 |               |                |                                                                                                    |                  |                                            |                                                        |                  |  |
|---------------|-----------------------------------------------------------------------------------------------|---------------|----------------|----------------------------------------------------------------------------------------------------|------------------|--------------------------------------------|--------------------------------------------------------|------------------|--|
|               |                                                                                               |               |                |                                                                                                    |                  |                                            |                                                        |                  |  |
|               | PURCHASE APPLICATION BASED ON ORDER TYPE OPEX AND ACCOUNT CODE 702009001 - FOOD AND BEVERAGES |               |                |                                                                                                    |                  |                                            |                                                        |                  |  |
| No            | <b>Application ID</b>                                                                         | <b>Status</b> | Cost<br>Center | <b>Description</b>                                                                                                    | <b>Create On</b> | <b>Request By</b>                          | <b>Approve By</b>                                      | <b>Reject By</b> |  |
|               | PR2019-<br>02/087                                                                             | $\mathbf{V}$  | .11            | TEMPAHAN JAMUAN MAKAN BAGI MESYUARAT JK CUTI BELAJAR<br>(JKCB) BIL.2/2019 PADA 1/3/2019 (JUMAAT)                                       | 22 FFB 2019      | <b>NURHAFIZAH</b><br><b>BINTI YURNALIS</b> | <b>NUR AWATIF</b><br>BINTI ABDUL<br><b>HADI</b>        |                  |  |
| $\mathcal{P}$ | PR2019-<br>02/097                                                                             | $\mathbf{V}$  | J1             | TEMPAHAN JAMUAN MAKAN BAGI PANEL TEMUDUGA JAWATAN<br>PENTADBIRAN PADA 13/3/2019 (RABU)                                                 | 26 FFB 2019      | NURHAFIZAH<br><b>BINTI YURNALIS</b>        | <b>NUR AWATIF</b><br><b>BINTI ABDUL</b><br><b>HADI</b> |                  |  |
| 3             | PR2019-<br>02/086                                                                             | V.            | P2             | TEMPAHAN JAMUAN MAKAN BAGI MESYUARAT JK<br>PEMBANGUNAN MAHASISWA & KOLEJ KEDIAMAN (JPMKK) KUIS<br>BIL: 02/2019 PADA 28/2/2019 (KHAMIS) | 22 FEB 2019      | <b>NURHAFIZAH</b><br><b>BINTI YURNALIS</b> | <b>NUR AWATIF</b><br><b>BINTI ABDUL</b><br><b>HADI</b> |                  |  |
|               | PR2019-<br>01/087                                                                             | $\mathbf{V}$  | $J2-B3$        | TEMPAHAN JAMUAN MAKAN BAGI MESYUARAT RUNDINGAN<br>HARGA KUIS BERSAMA PIHAK PEMBEKAL PADA 22/1/2019<br>(SELASA)                         | 22 JAN 2019      | <b>NURHAFIZAH</b><br><b>BINTI YURNALIS</b> | <b>NUR AWATIF</b><br>BINTI ABDUL<br><b>HADI</b>        |                  |  |
| 5             | PR2019-<br>01/088                                                                             | $\mathbf{V}$  | P <sub>2</sub> | TEMPAHAN JAMUAN MAKAN BAGI MESYUARAT JK<br>PEMBANGUNAN MAHASISWA & KOLEJ KEDIAMAN (JPMKK) KUIS<br>BIL.01/2019 PADA 22/1/2019           | 22 JAN 2019      | NURHAFIZAH<br><b>BINTI YURNALIS</b>        | <b>NUR AWATIF</b><br><b>BINTI ABDUL</b><br><b>HADI</b> |                  |  |
| 6             | PR2019-<br>01/090                                                                             | $\vee$        | J1             | TEMPAHAN JAMUAN MAKAN BAGI MESYUARAT JK PENGURUSAN<br>SUMBER INSAN BIL.1/2019 PADA 24/1/2019 (KHAMIS)                                  | 22 JAN 2019      | <b>NURHAFIZAH</b><br><b>BINTI YURNALIS</b> | <b>NUR AWATIF</b><br><b>BINTI ABDUL</b><br><b>HADI</b> |                  |  |
|               | PR2019-<br>01/091                                                                             | <b>V</b>      | $J2-B1$        | TEMPAHAN JAMUAN MAKAN BAGI PENGAUDITAN KEWANGAN<br>TAHUN 2018 OLEH TETUAN ABU BAKAR RAJUDIN & CO PADA                                  | 22 JAN 2019      | <b>NURHAFIZAH</b><br><b>BINTI YURNALIS</b> | <b>NUR AWATIF</b><br><b>BINTI ABDUL</b>                |                  |  |

**4.1.5** Pengguna juga boleh membuat carian senarai permohonan yang pernah dimohon berdasarkan tarikh seperti paparan gambar rajah di bawah.

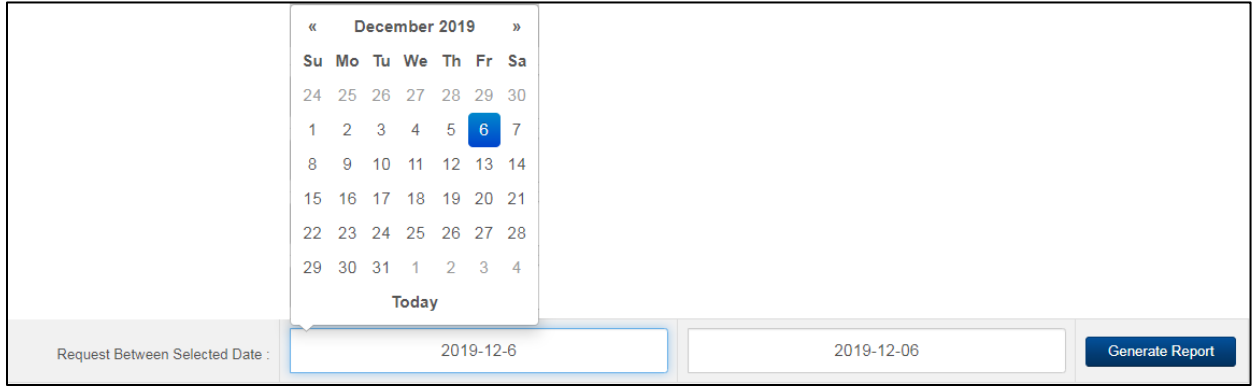

#### *Senarai Permohonan Berdasarkan Tarikh*

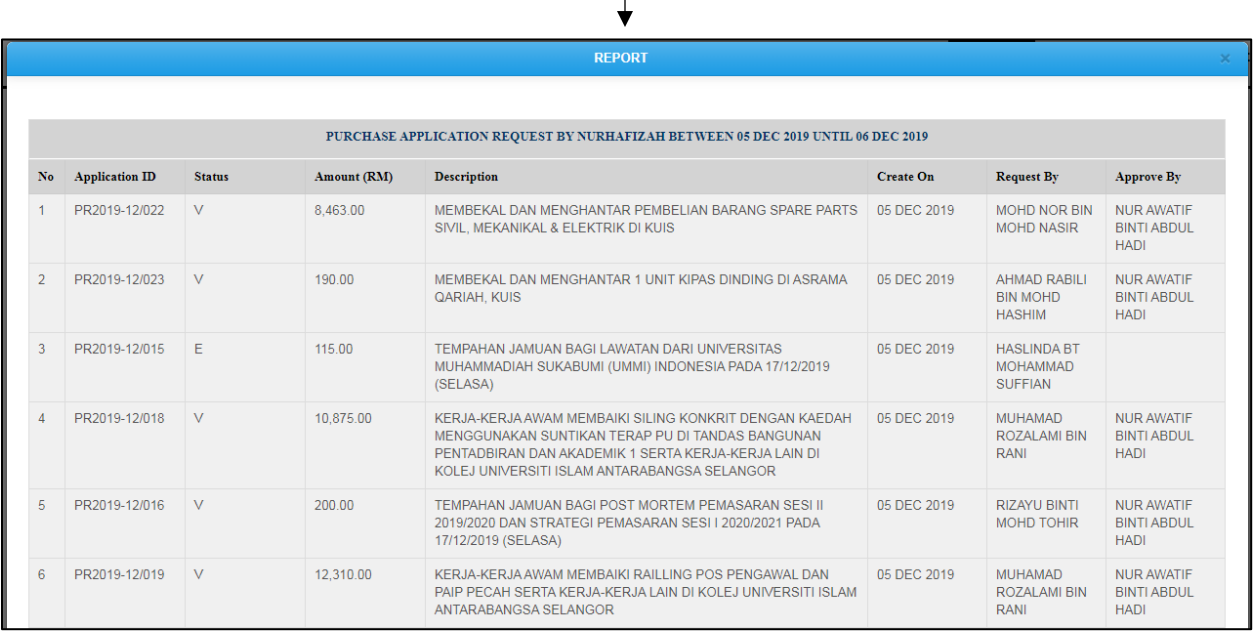

*Senarai permohonan berdasarkan diantara dua tarikh*

**4.1.6** Bagi pengguna yang mempunyai kelulusan berdasarkan kelayakan '*Value of Purchase*' di dalam perolehan, mereka memiliki panel tersendiri seperti paparan gambar rajah di bawah.

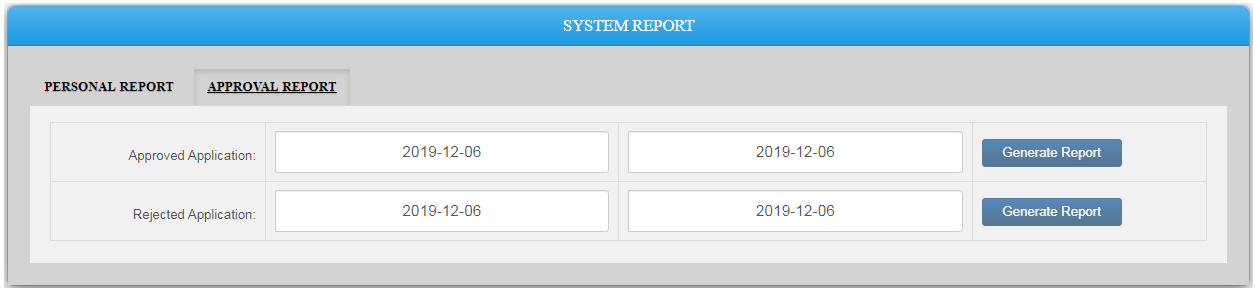

**4.1.7** Bagi melihat senarai permohonan yang telah diluluskan diantara dua tarikh adalah seperti paparan gambar rajah di bawah dan hasilnya adalah seperti paparan gambar rajah seterusnya.

|  | Approved Application: | 2019-12-5 | 2019-12-06 | <b>Report</b> |
|--|-----------------------|-----------|------------|---------------|
|--|-----------------------|-----------|------------|---------------|

*Untuk Melihat Senarai Permohonan Yang Telah Diluluskan*

|                |                       |               |             | <b>REPORT</b>                                                                                                    |                  |                                                         |                                                        |  |  |
|----------------|-----------------------|---------------|-------------|----------------------------------------------------------------------------------------------------|------------------|---------------------------------------------------------|--------------------------------------------------------|--|--|
|                |                       |               |             |                                                                                                    |                  |                                                         |                                                        |  |  |
|                |                       |               |             |                                                                                                    |                  |                                                         |                                                        |  |  |
|                |                       |               |             | PURCHASE APPLICATION APPROVE BY NURAWATIF BETWEEN 05 DEC 2019 UNTIL 06 DEC 2019                                                                                                    |                  |                                                         |                                                        |  |  |
| No             | <b>Application ID</b> | <b>Status</b> | Amount (RM) | <b>Description</b>                                                                                                    | <b>Create On</b> | <b>Request By</b>                                       | <b>Approve By</b>                                      |  |  |
|                | PR2019-12/022         | $\mathbf{V}$  | 8.463.00    | MEMBEKAL DAN MENGHANTAR PEMBELIAN BARANG SPARE PARTS<br>SIVIL. MEKANIKAL & ELEKTRIK DI KUIS                                                                                                    | 05 DEC 2019      | <b>MOHD NOR BIN</b><br><b>MOHD NASIR</b>                | <b>NUR AWATIF</b><br><b>BINTI ABDUL</b><br><b>HADI</b> |  |  |
| $\overline{2}$ | PR2019-12/023         | $\vee$        | 190.00      | MEMBEKAL DAN MENGHANTAR 1 UNIT KIPAS DINDING DI ASRAMA<br>QARIAH, KUIS                                                                                                    | 05 DEC 2019      | <b>AHMAD RABILI</b><br><b>BIN MOHD</b><br><b>HASHIM</b> | <b>NUR AWATIF</b><br><b>BINTI ABDUL</b><br><b>HADI</b> |  |  |
| 3              | PR2019-12/018         | $\vee$        | 10,875.00   | KERJA-KERJA AWAM MEMBAIKI SILING KONKRIT DENGAN KAEDAH<br>MENGGUNAKAN SUNTIKAN TERAP PU DI TANDAS BANGUNAN<br>PENTADBIRAN DAN AKADEMIK 1 SERTA KERJA-KERJA LAIN DI<br>KOLEJ UNIVERSITI ISLAM ANTARABANGSA SELANGOR | 05 DEC 2019      | <b>MUHAMAD</b><br>ROZAL AMI BIN<br><b>RANI</b>          | <b>NUR AWATIF</b><br><b>BINTI ABDUL</b><br><b>HADI</b> |  |  |
|                | PR2019-12/016         | $\vee$        | 200.00      | TEMPAHAN JAMUAN BAGI POST MORTEM PEMASARAN SESLIL<br>2019/2020 DAN STRATEGI PEMASARAN SESI I 2020/2021 PADA<br>17/12/2019 (SELASA)                                                                                 | 05 DFC 2019      | <b>RIZAYU BINTI</b><br><b>MOHD TOHIR</b>                | <b>NUR AWATIF</b><br><b>BINTI ABDUL</b><br><b>HADI</b> |  |  |
| 5              | PR2019-12/019         | $\vee$        | 12.310.00   | KERJA-KERJA AWAM MEMBAIKI RAILLING POS PENGAWAL DAN<br>PAIP PECAH SERTA KERJA-KERJA LAIN DI KOLEJ UNIVERSITI ISLAM<br>ANTARABANGSA SELANGOR                                                                        | 05 DEC 2019      | <b>MUHAMAD</b><br>ROZALAMI BIN<br><b>RANI</b>           | <b>NUR AWATIF</b><br><b>BINTI ABDUL</b><br><b>HADI</b> |  |  |

*Senarai permohonan selaku ketua (pengguna) meluluskan permohonan*

**4.1.8** Bagi melihat senarai permohonan yang telah ditolak oleh sebab-sebab tertentu diantara dua tarikh adalah seperti paparan gambar rajah di bawah dan hasilnya adalah seperti paparan gambar rajah seterusnya.

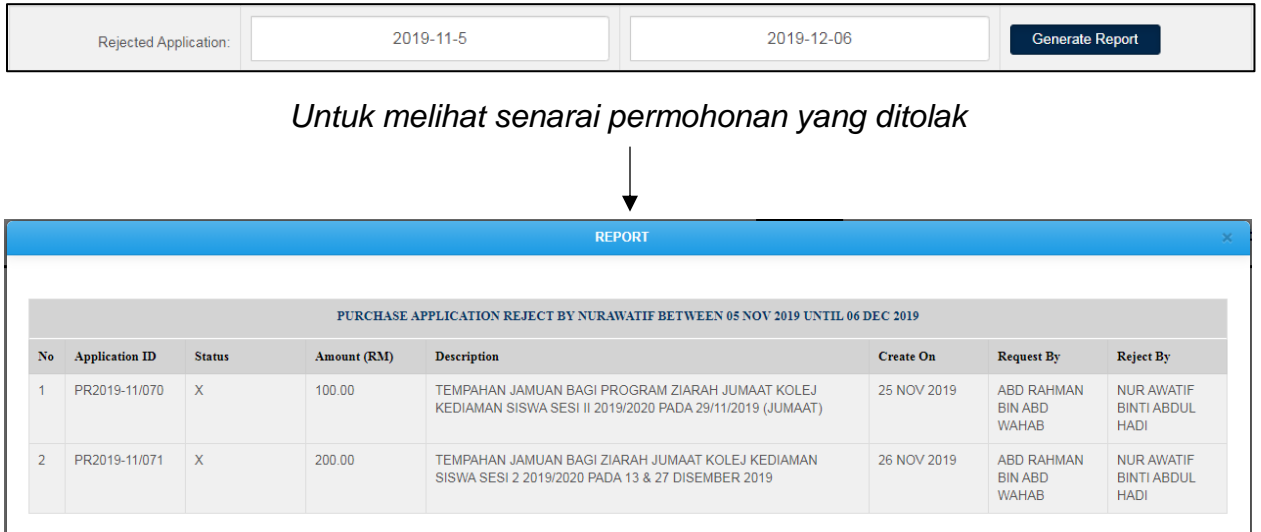

*Senarai permohonan selaku ketua (pengguna) menolak permohonan*

### **5.0MELULUSKAN PERMOHONAN**

**5.1**Pengguna yang mempunyai kelulusan berdasarkan *Pekeliling Pejabat Bendahari* yang mula berkuatkuasa mulai *16hb. Januari 2019* seperti paparan gambar rajah di bawah.

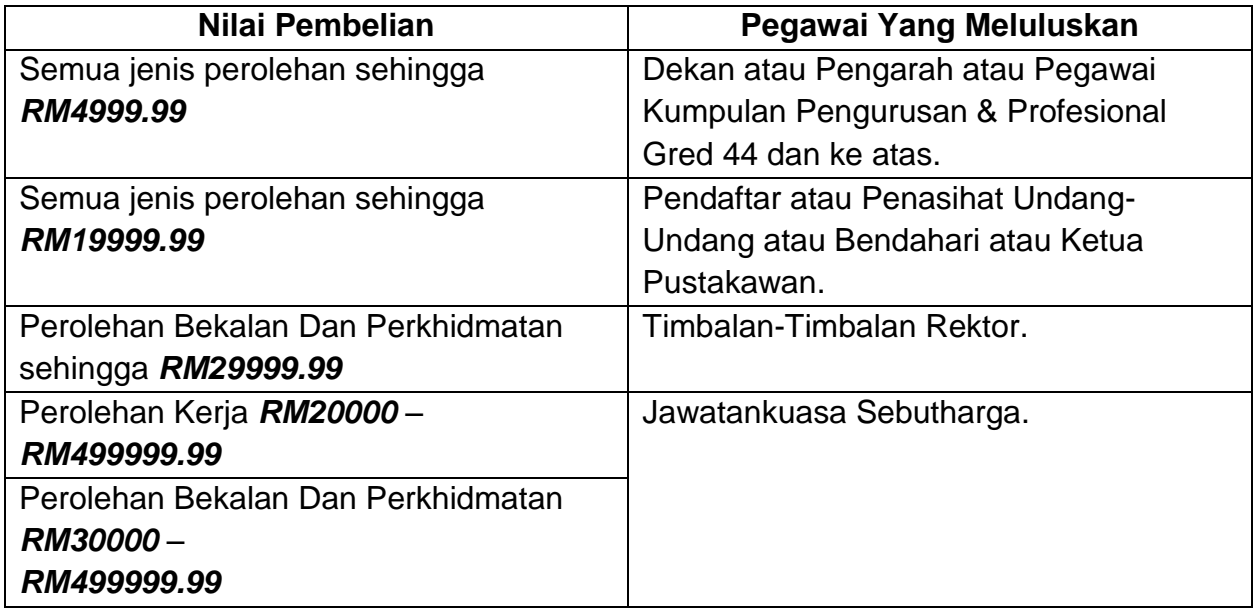

### *Pegawai Kelulusan Berdasarkan Nilai Pembelian*

**5.2**Gambar rajah di bawah merupakan permohonan yang telah dihantar oleh pengguna menggunakan '*POST*' kepada pegawai yang berkuasa meluluskan.

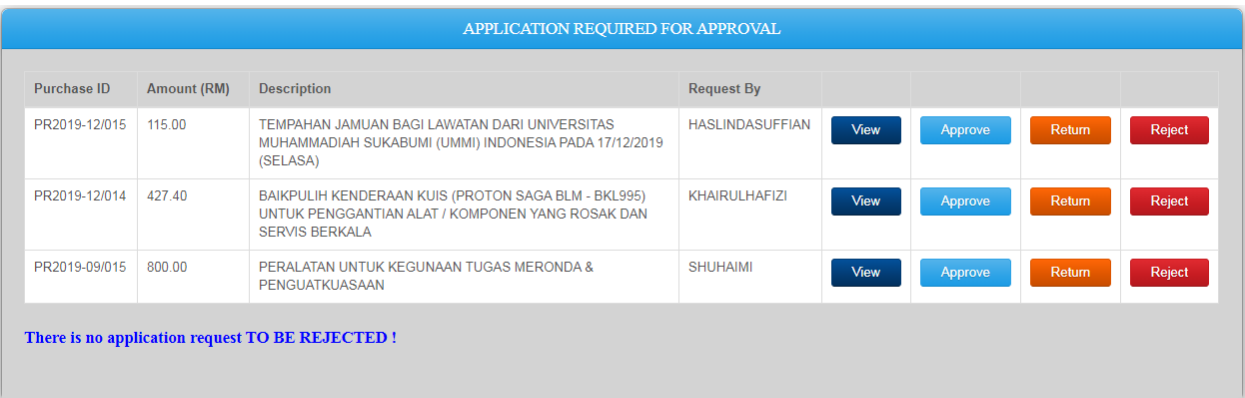

*Permohonan yang telah dimohon*

- **5.3**Pegawai perlu klik pada '*View*' seperti gambar rajah *5.2* untuk melihat maklumat permohonan dan paparan maklumat akan terpapar seperti gambar rajah *4.1.2*.
- **5.4**Bagi pegawai yang memerlukan kepada kelulusan atasan, jika pegawai itu kurang menepati kelayakan seperti paparan gambar rajah *5.1*, paparan gambar rajah adalah seperti dibawah.

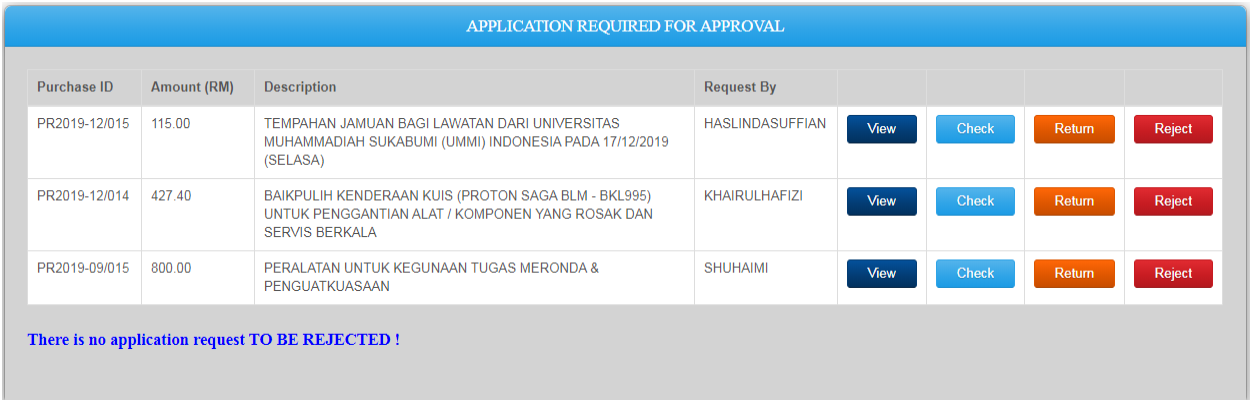

**5.5**Pegawai yang meluluskan boleh menghantar permohonan untuk tindakan semakan oleh **Bahagian Perolehan** yang mana pengguna perlu klik pada '*Approve*' seperti paparan gambar rajah di bawah:-

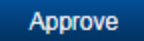

- *'Approve' adalah berdasarkan paparan gambar rajah di atas.*
- **5.6**Pegawai yang meluluskan boleh mengembalikan permohonan kepada pengguna yang memohon bagi tujuan pembetulan terhadap permohonan yang mana pegawai perlu klik pada '*Return*' seperti paparan gambar rajah di bawah.

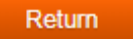

*'Return' bagi tujuan mengembalikan permohonan untuk pembetulan*

**5.7**Pegawai yang meluluskan juga berhak untuk menolak permohonan yang mana pegawai perlu klik pada '*Reject*' seperti paparan gambar rajah di bawah dan menyertakan sekali sebab-sebab tertentu mengapa permohonan tersebut ditolak.

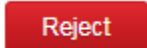

**'***Reject*' *bagi tujuan menolak permohonan atas sebab-sebab tertentu*

### **6.0PENTADBIR UTAMA**

- **6.1**Pengguna yang juga merupakan pentadbir utama sistem ini akan mempunyai beberapa akses lain seperti '*Special Entry*', tambahan panel pentadbir didalam laporan dan '*Setting*' bagi ketua perolehan.
- **6.2**Paparan gambar rajah seperti di bawah merupakan halaman '*Special Entry*' yang mana pentadbir mempunyai kelayakan untuk memohon bagi pihak pemohon.

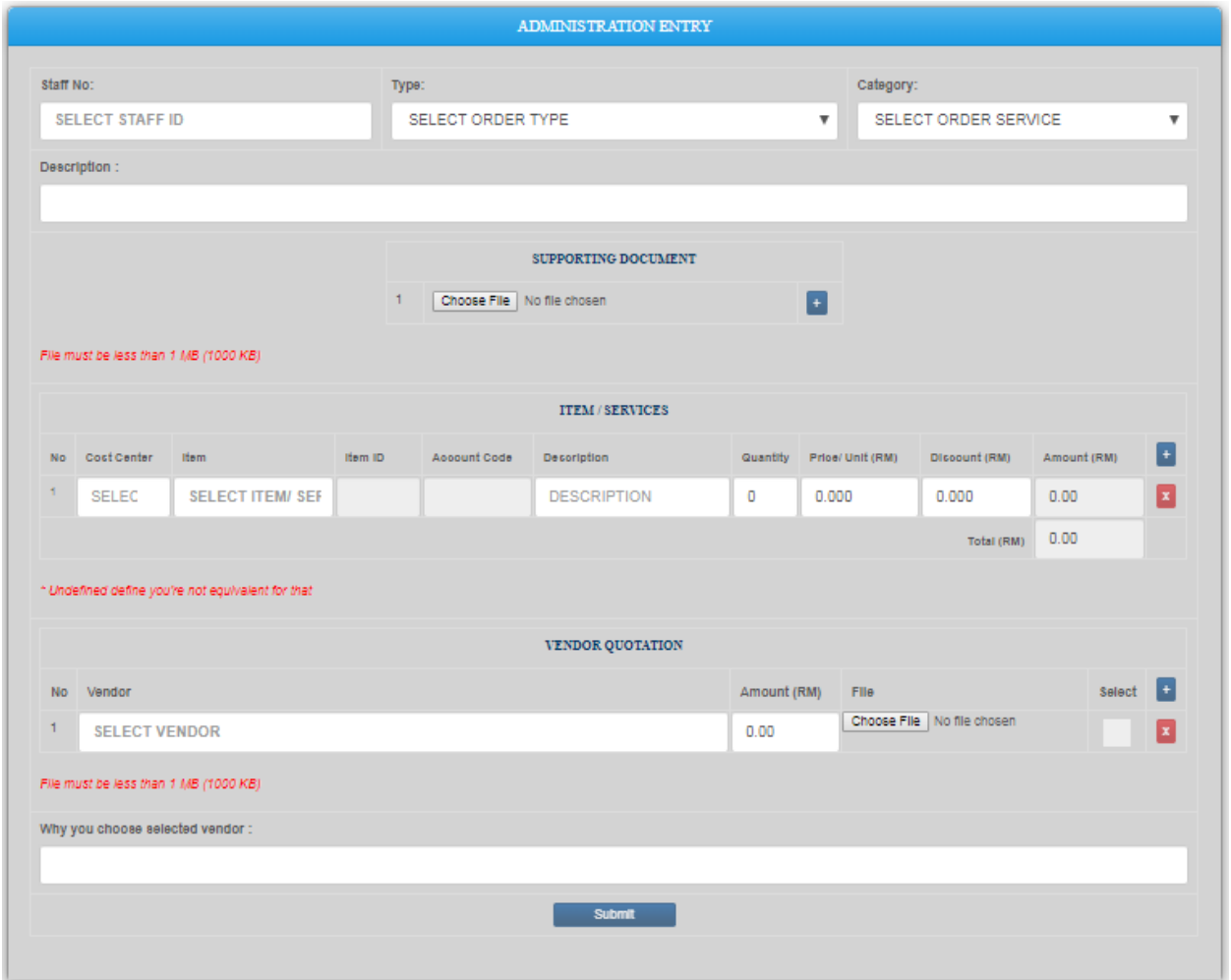

*Permohonan bagi pihak pemohon yang melibatkan pusat kos yang berbeza*

**6.2.1** Pentadbir dibolehkan memohon untuk pengguna yang melibatkan pusat kos yang berbeza dengan memilih nama pemohon seperti paparan gambar rajah di bawah.

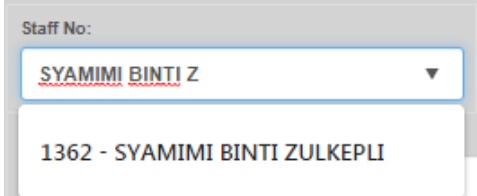

**6.2.2** Setelah pemilihan dibuat, senarai jenis permohonan berdasarkan kelayakan pemohon akan dipaparkan seperti paparan gambar rajah di bawah. Kelayakan pelbagai permohonan adalah seperti gambar rajah di *2.1.1*.

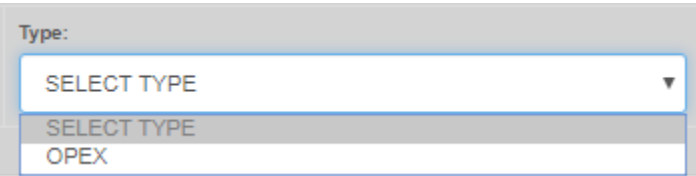

- **6.2.3** Selepas pemilihan jenis permohonan dibuat, kategori permohonan perlu dipilih seperti paparan gambar rajah di *2.1.3* dan *2.1.4*.
- **6.2.4** Pada halaman '*Special Entry*', pentadbir perlu membuat pemilihan untuk tujuan menggunakan pusat kos yang berbeza seperti paparan gambar rajah di bawah.

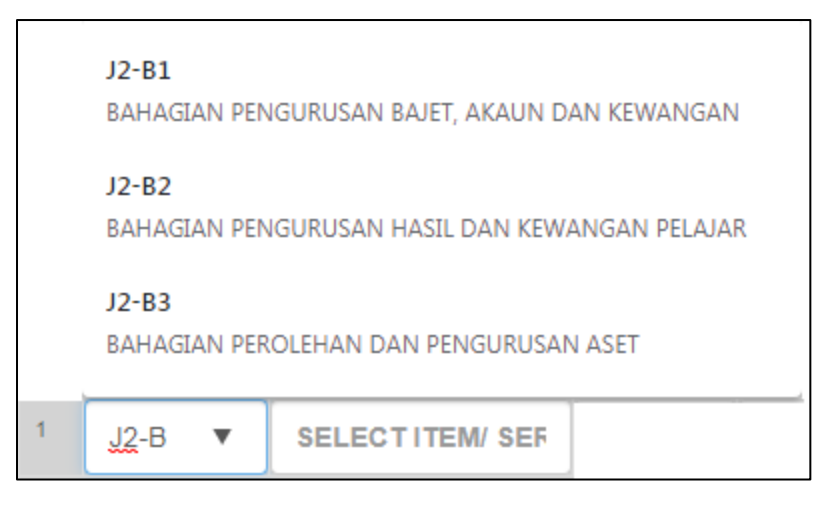

- **6.2.5** Selepas pemilihan pusat kos dibuat, proses pemilihan fungsi-fungsi lain adalah sama seperti paparan gambar rajah *2.1.5* sehingga *2.1.8* dan permohonan *Sistem E-Perolehan* akan dipaparkan pada halaman '*Home*'.
- **6.3**Pada bahagian '*Report*', pentadbir mempunyai panel tersendiri seperti paparan gambar rajah di bawah.

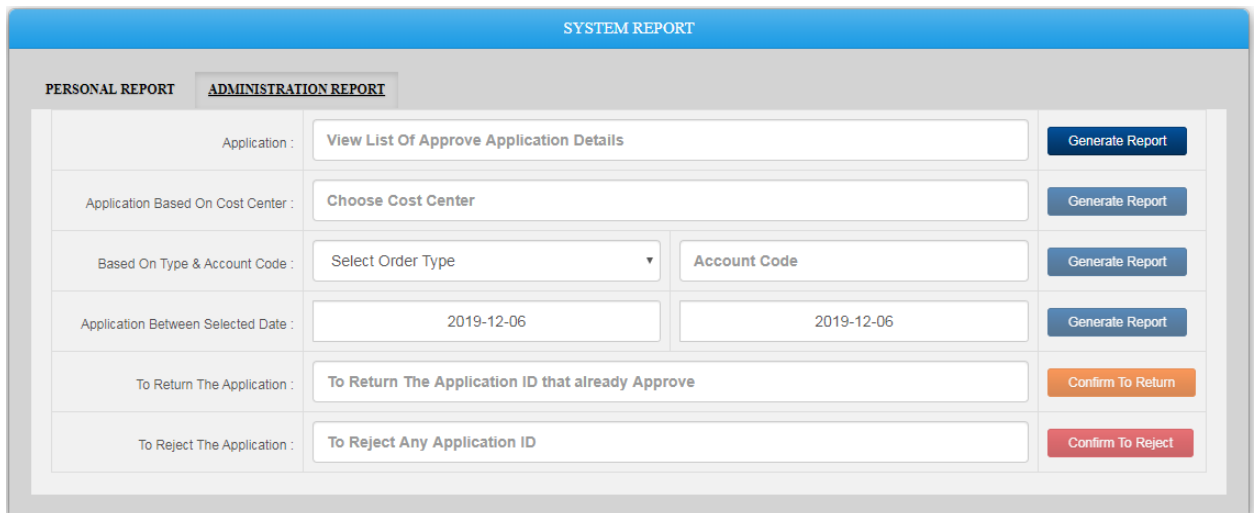

**6.3.1** Pentadbir dibenarkan untuk melihat maklumat lengkap permohonan dengan memfokuskan seperti paparan gambar rajah di bawah dan senarai permohonan akan dipaparkan berdasarkan carian dan maklumat lengkap permohonan adalah sama seperti paparan gambar rajah *4.1.2*.

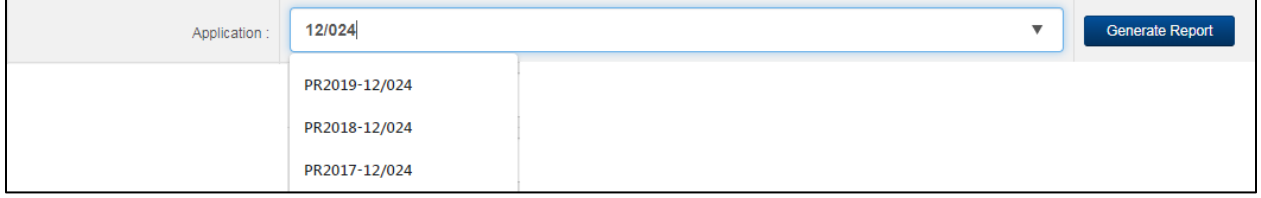

 $\overline{3}$ 

PR2019-02/083 V

PR2019-01/091 V

GHANI

NURHAFIZAH

NURHAFIZAH

**BINTI YURNALIS** 

BINTI YURNALIS

**NUR AWATIF** 

NUR AWATIF

BINTI ABDUL HADI

BINTI ABDUL HADI

**6.3.2** Pentadbir juga dibolehkan permohonan berdasarkan pusat kos dengan memfokuskan seperti paparan gambar rajah di bawah dan keputusannya akan dipaparkan seperti paparan gambar rajah seterusnya.

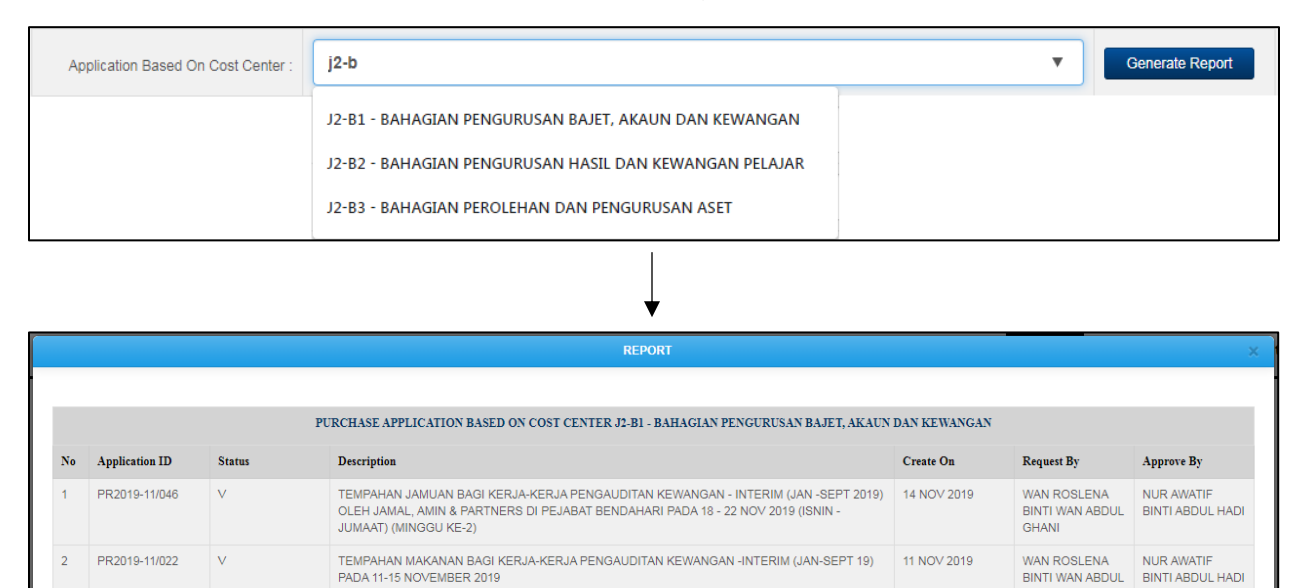

**6.3.3** Pentadbir juga dibolehkan untuk melihat keseluruhan permohonan berdasarkan pusat kos dan akaun kod seperti mana paparan gambar rajah *4.1.4* dan *4.1.5*.

BAYARAN SEWAAN TAPAK PAMERAN SEMPENA HRDS STUDYGLOBAL EXHIBITION, BRUNEI AT 21 FEB 2019

TEMPAHAN JAMUAN MAKAN BAGI PENGAUDITAN KEWANGAN TAHUN 2018 OLEH TETUAN ABU 22 JAN 2019<br>BAKAR RAJUDIN & CO PADA 25/1/2019

THE EMPIRE HOTEL AND COUNTRY CLUB ON 2 FEBRUARY 2019

**6.3.4** Pentadbir diberi hak untuk memulangkan permohonan kepada pemohon yang mana permohonan itu kembali kepada ketua pemohon untuk tindakan sebelum sampai kepada pemohon.

Untuk pemulangan adalah seperti paparan gambar rajah dibawah dan pentadbir perlu menyatakan sebabnya mengapa pemulangan itu berlaku pada paparan gambar rajah seterusnya.

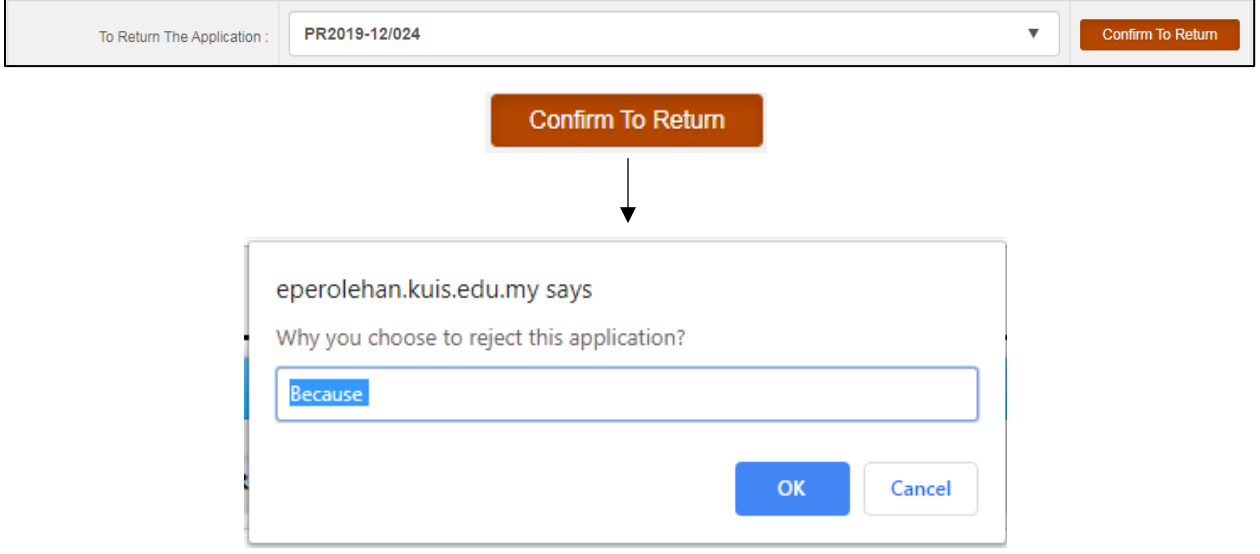

**6.3.5** Pentadbir juga diberi hak untuk terus membatalkan tanpa tolak ansur dengan menolak permohonan yang mana paparan gambar rajah seperti di bawah dan pentadbir diwajibkan mengapa dia menolak permohonan tersebut.

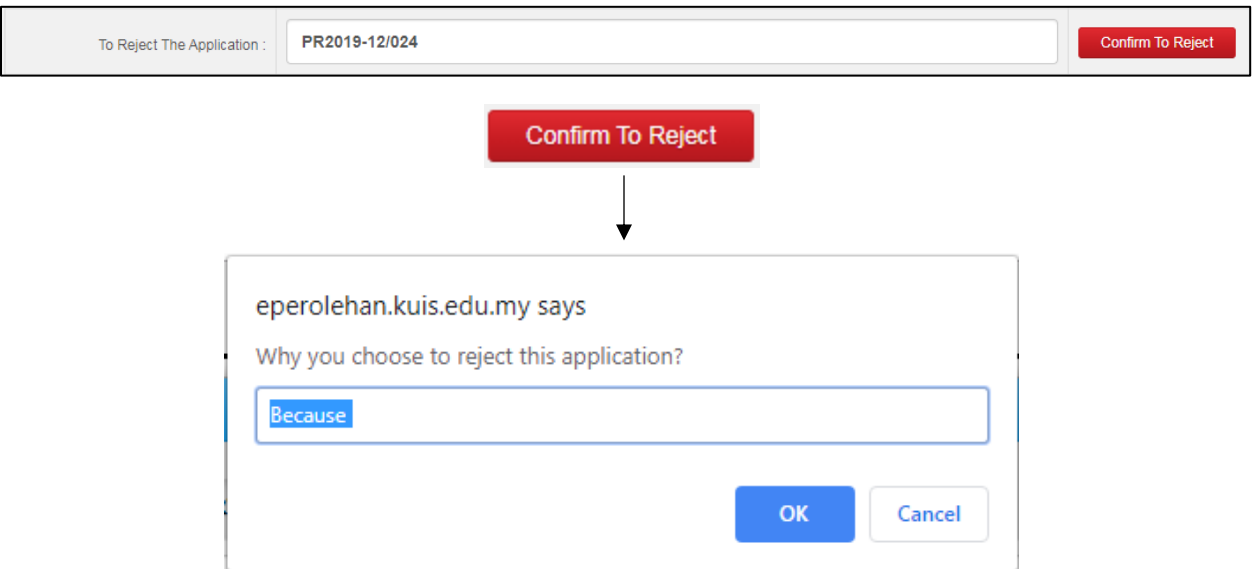

## **7.0TETAPAN**

**7.1**Ketua bahagian *Sistem E-Perolehan* mempunyai akses seperti paparan gambar rajah di bawah.

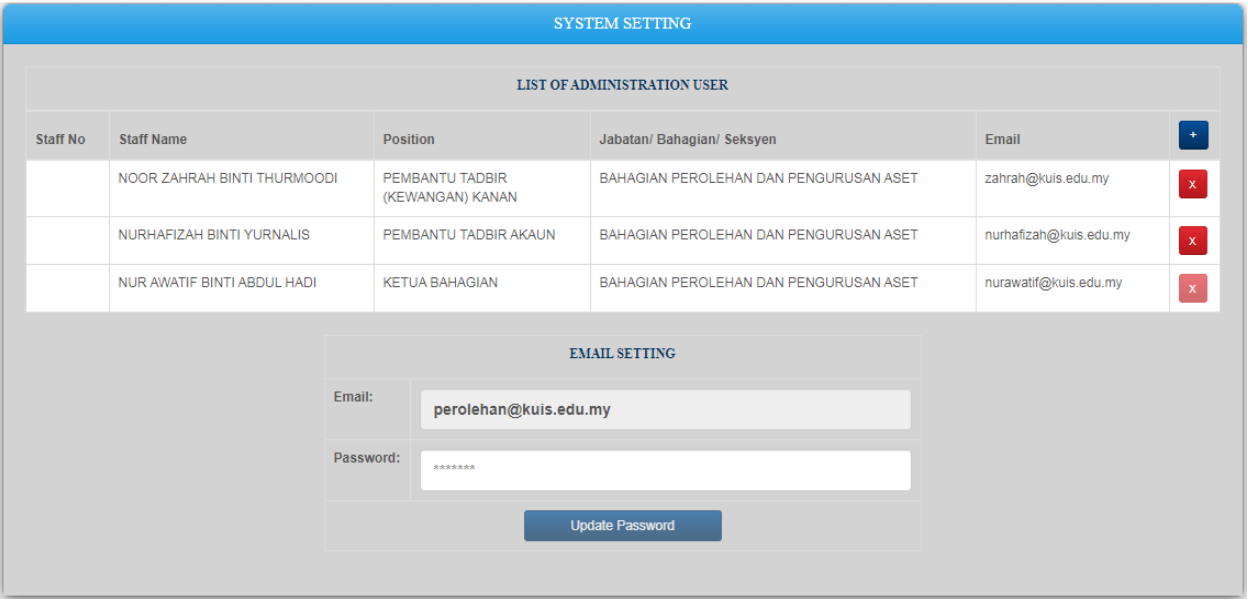

**7.2**Ketua tadbir *Sistem E-Perolehan* boleh membuat penambahan ahli pentadbir sistem dengan klik pada '*+*' seperti paparan gambar rajah di bawah dan paparan gambar rajah seterusnya dipaparkan.

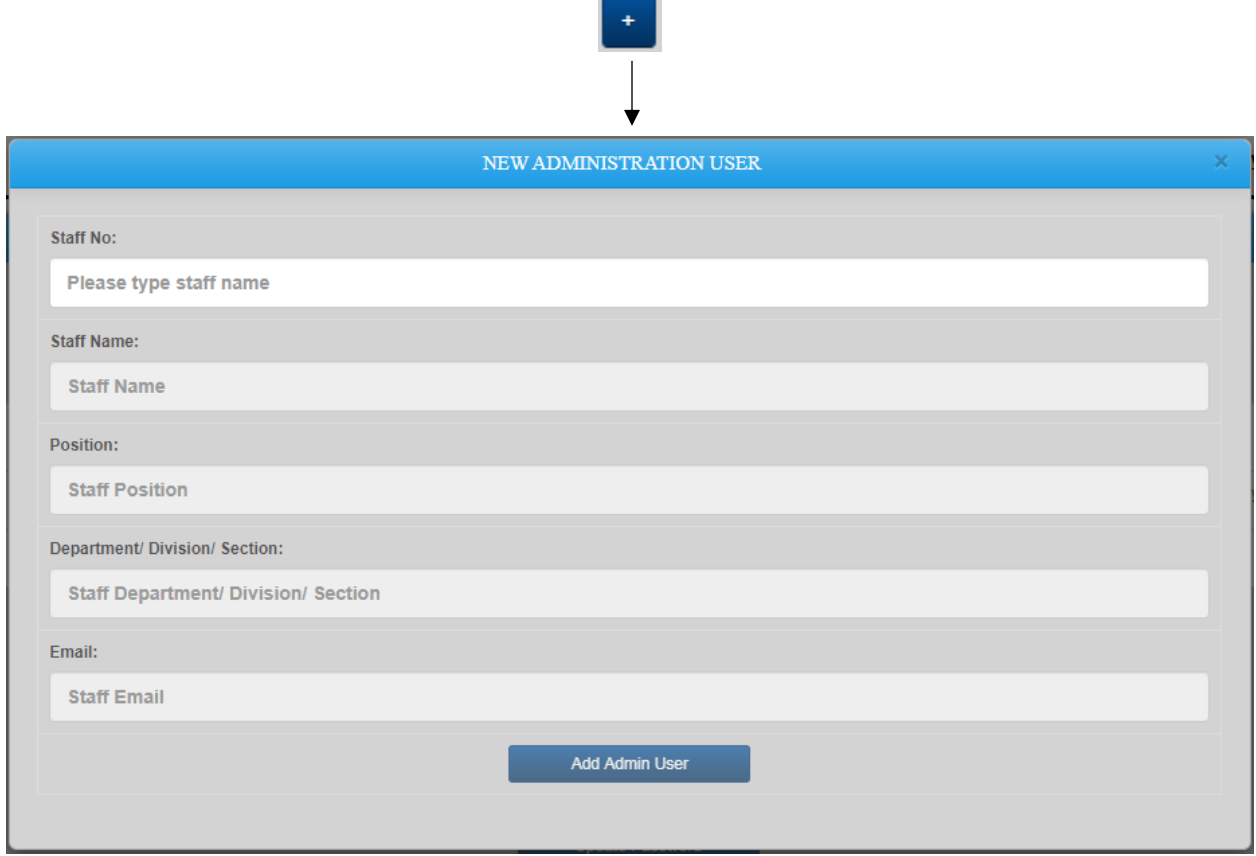

*Setelah pemilihan berdasarkan 'Staff No', maka maklumat lain akan dipaparkan dan ketua pentadbir perlu klik pada 'Add Admin User' dan senarai ahli tadbir Sistem E-Perolehan akan terpapar seperti paparan gambar rajah 7.1.*

**7.3**Ketua tadbir *Sistem E-Perolehan* juga dibenarkan untuk mengeluarkan manamana ahli tadbir sistem dengan klik pada '**x**' seperti paparan gambar rajah di bawah dan mesej seperti paparan gambar rajah *7.1* dipaparkan.

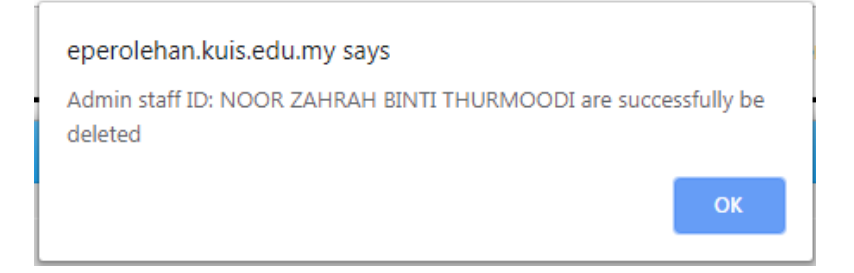

**7.4**Ketua pentadbir *Sistem E-Perolehan* juga boleh mengemaskini kata laluan emel seperti paparan gambar rajah di bawah sekiranya terdapat sebarang perubahan.

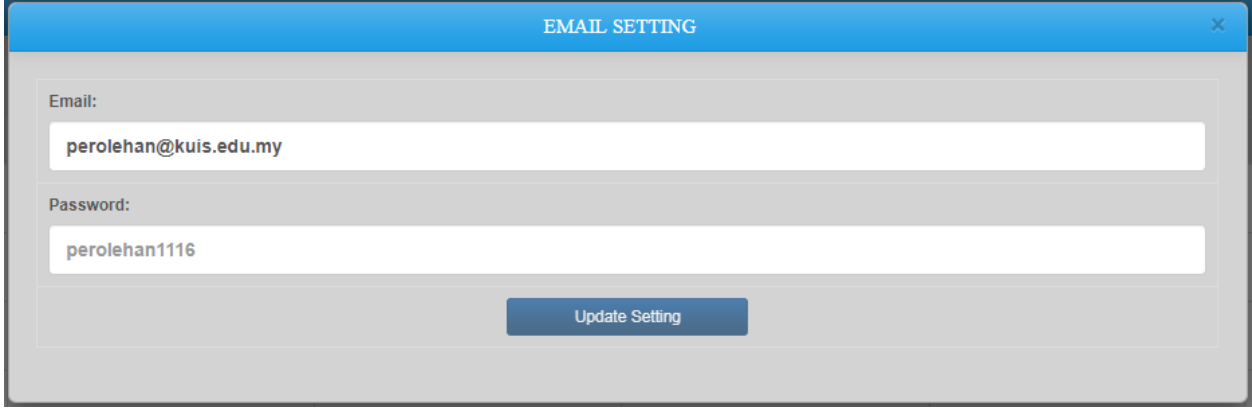

*Kemaskini Kata Laluan Email*

## **8.0PENUTUP**

Sistem e-perolehan ini masih lagi dalam pembaikan daripada semasa kepada semasa. Sebarang pertanyaan dan kesukaran semasa menggunakan sistem ini boleh berhubung terus melalui email [syamimi@kuis.edu.com](mailto:syamimi@kuis.edu.com) dengan menyertakan sekali *'Print Screen'* (Jika Ada) bagi tujuan rujukan dan memudahkan lagi urusan.

*Sekian, Terima Kasih.*